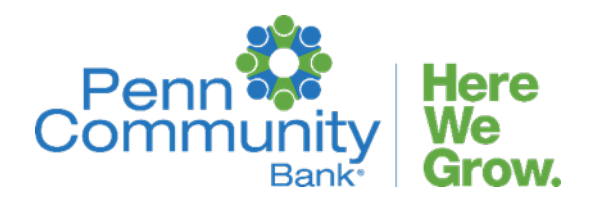

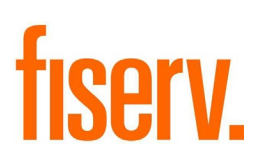

**Enterprise Source Capture Solutions Merchant Capture Quick Guide**

Version 7.4.12.0-81

**April 14, 2021** 

**Confidential – Limited**

**For Fiserv Item Processing Team and Fiserv SCO clients**

## **Proprietary Notice**

© 2017-2021 Fiserv, Inc. or its affiliates. All rights reserved. This work is confidential and its use is strictly limited. Use is permitted only in accordance with the terms of the agreement under which it was furnished. Any other use, duplication, or dissemination without the prior written consent of Fiserv, Inc. or its affiliates is strictly prohibited. The information contained herein is subject to change without notice. Except as specified by the agreement under which the materials are furnished, Fiserv, Inc. and its affiliates do not accept any liabilities with respect to the information contained herein and is not responsible for any direct, indirect, special, consequential or exemplary damages resulting from the use of this information. No warranties, either expressed or implied, are granted or extended by this document.

## **Privacy Statement**

Fiserv respects the client's privacy and is committed to protecting the information provided through this website. Fiserv does not sell or distribute user information to third parties. Fiserv gathers user information and will distribute this information within the Fiserv organization in order to serve the client's needs and respond to information requests. These are the guidelines used in protecting your privacy:

## **Gathering of User Information**

Fiserv collects information about website users through Internet access logs. This information is used to learn about which pages and information website users access and how often. Fiserv also collects user information when voluntarily submitted. When collecting this type of information, it is used solely to determine how to meet client needs and respond to clientrequests.

## **Use of Cookies**

The Fiserv website makes minimal use of cookies. A single purpose cookie is delivered to the user's browser from the Fiserv website server. This anonymous file allows the host server to acknowledge personal customer settings and populate page content accordingly. This use of cookies provides security for users and is used only as required to provide a secure functional application.

## **Disclosure of User Information**

Fiserv will not sell or distribute user information to third-parties. If information is voluntarily submitted through an e-mail or contact form, Fiserv maintains client security by ensuring the information is only distributed within the Fiserv organization, enabling Fiserv staff to respond to client requests about a product or service.

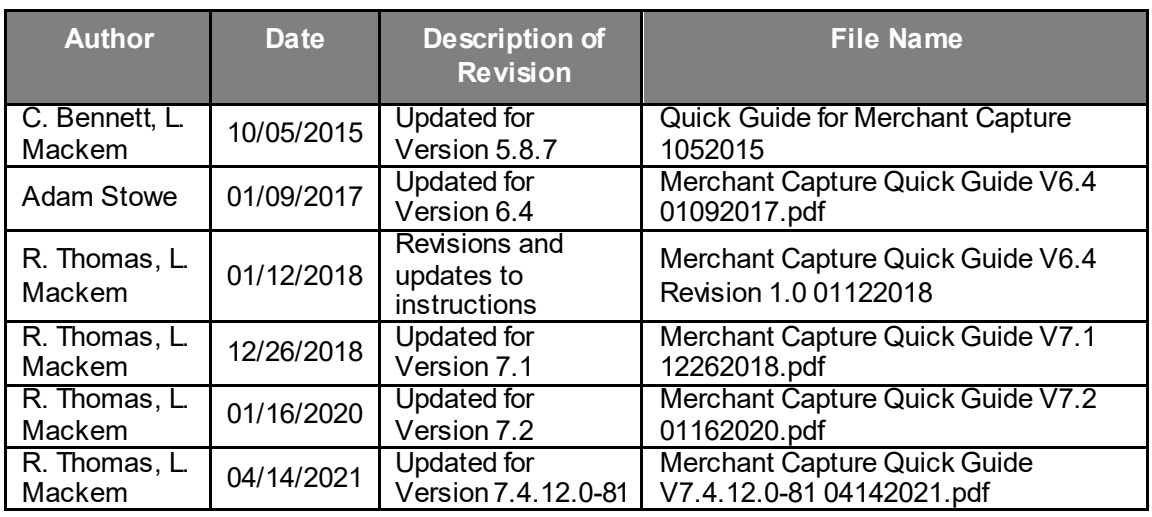

### **Revision History**

## **Reference**

This document provides a quick guide to the Merchant Capture software. Fiserv's Source Capture Team has made a sincere effort to ensure the accuracy and quality of this training material; however, no guarantee is warranted, expressed or implied, with respect to the quality, reliability, accuracy, or freedom from error of this document. The information contained in this document is subject to change without notice. Data used as examples are intended to be fictional. Any resemblance to real persons or companies is entirely coincidental.

## **Terms of Use**

By viewing the information within this website, the client agrees to accept and comply with the terms and conditions of use as stated below.

## **Limited Right to Use**

This website is owned and operated by Fiserv. Unless otherwise specified, all materials on this website site are the property of Fiserv and are protected by the copyright laws of the United States and throughout the world. Clients may use, view, print, and/or download the materials from this website solely for personal, informational, or non-commercial use within the organization, provided all copyright and other proprietary notices are kept intact. No materials published by Fiserv on this website, in whole or in part, may be copied, reproduced, modified, republished, uploaded, posted, transmitted, or distributed in any form or by any means without prior written permission from Fiserv. The use of any such materials on any other website or networked computer environment or for any other purpose is strictly prohibited and such unauthorized use may violate copyright, trademark, and other similar laws.

## **Client Access Areas**

Certain areas of this site are restricted by user name and password logins, and are made available to recognized Fiserv clients only. Non-Fiserv clients may not access such areas. Sharing website user names and passwords with non-Fiserv clients is not permitted. Disclosure, inadvertent or otherwise, of personal user name and password information must be reported to the Fiserv immediately. To report such an occurrence, please contact Fiserv.

### **Trademarks**

The trademarks, service marks, and logos of Fiserv and others used in this website ("Trademarks") are the property of Fiserv and their respective owners. Nothing contained in this website or in the Terms of Use grants any right to use any Trademarks without the prior written permission of Fiserv or the respective owner.

### **Indemnity**

Clients agree to indemnify, defend, and hold Fiserv harmless from and against any and all claims, liabilities, damages, losses, or expenses (including reasonable attorney's fees and costs) arising out of, based on, or in connection with access and/or use of this website.

### **Disclaimer**

Fiserv assumes no responsibility for accuracy, correctness, or content of the materials provided on this website. Clients should not assume that the materials on this website are continuously updated or otherwise contain current information. The materials provided at this website are provided "as is" and any warranty (express or implied), condition, or other term of any kind, including without limitation, any warranty of merchantability, fitness for a particular purpose, noninfringement, or title is hereby excluded.

### **Regional Information**

Information Fiserv publishes on this website may contain references or cross references to Fiserv products and services that are not announced or available in all countries or regions of the world. Such references do not imply that Fiserv intends to announce such products or services in that country. Consult local Fiserv business contact for information regarding the products and services, which may be available in a particular area.

# **Customer Support**

Cash Management Operations: [cashmanagementops@penncommunitybank.com](mailto:cashmanagementops@penncommunitybank.com) Tel: (215) 788-6094 Ext. 6100

*Pages 2 – 14 are Classic View Pages 15 – 27 are Contemporary View*

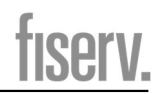

# **Table of Contents**

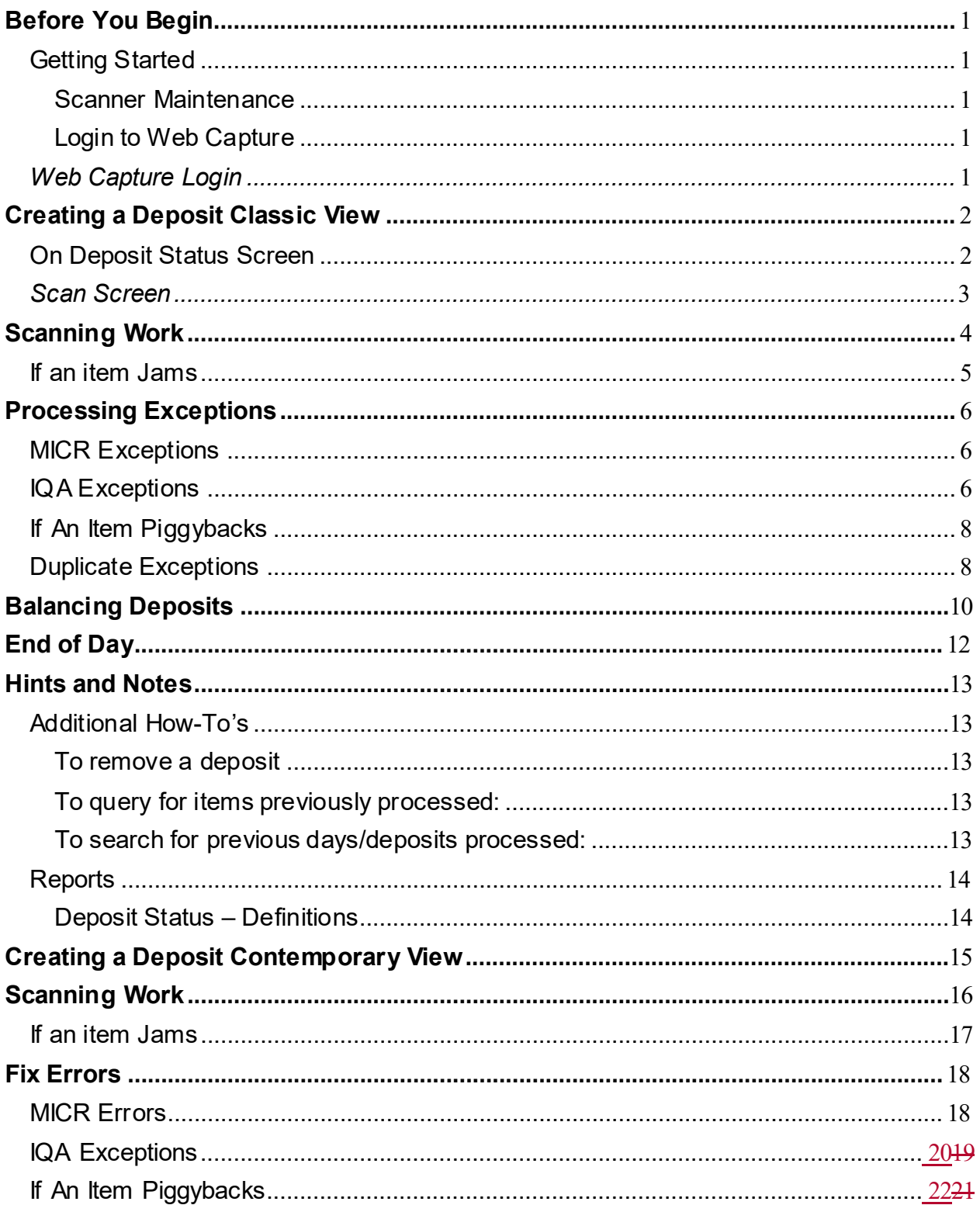

Page iv

Page v

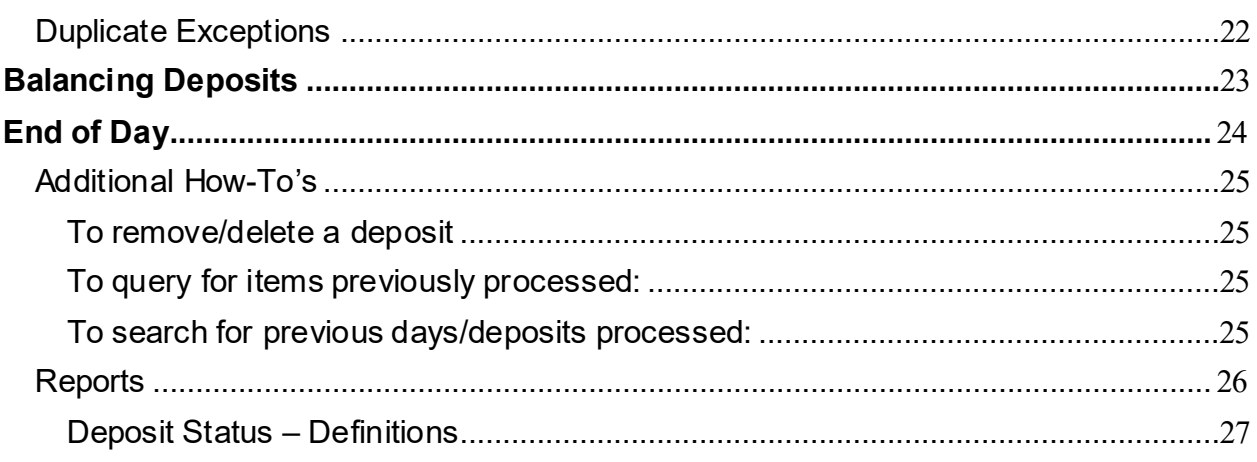

The purpose of this guide is for quick reference on Merchant Capture.

## **Getting Started**

#### **Scanner Maintenance**

Clean your scanner as advised by the manufacturer. If you run high volumes, we suggest cleaning daily.

#### **Login to Web Capture**

If you use your bank's website to access WebCapture, log into the bank's website and launch connection to Remote Capture.

OR

Use the desktop shortcut provided to you by your Bank Administrator.

## *Web Capture Login*

User Id: Password: Enter or Click Login

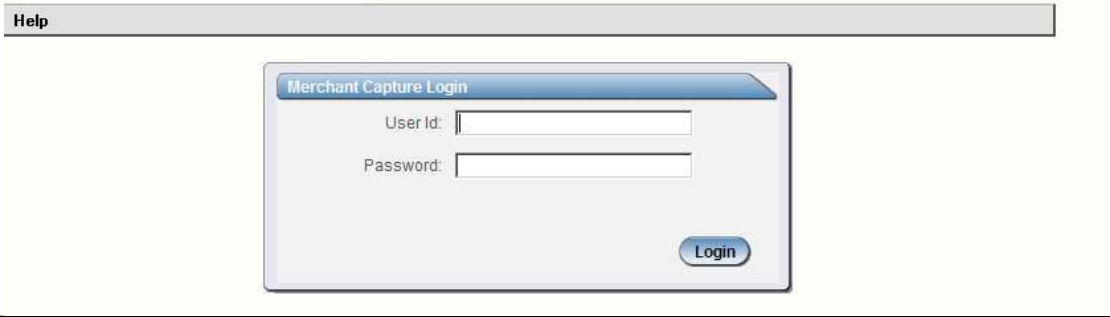

# **Creating a Deposit Classic View**

## **On Deposit Status Screen**

### Select Deposit Capture

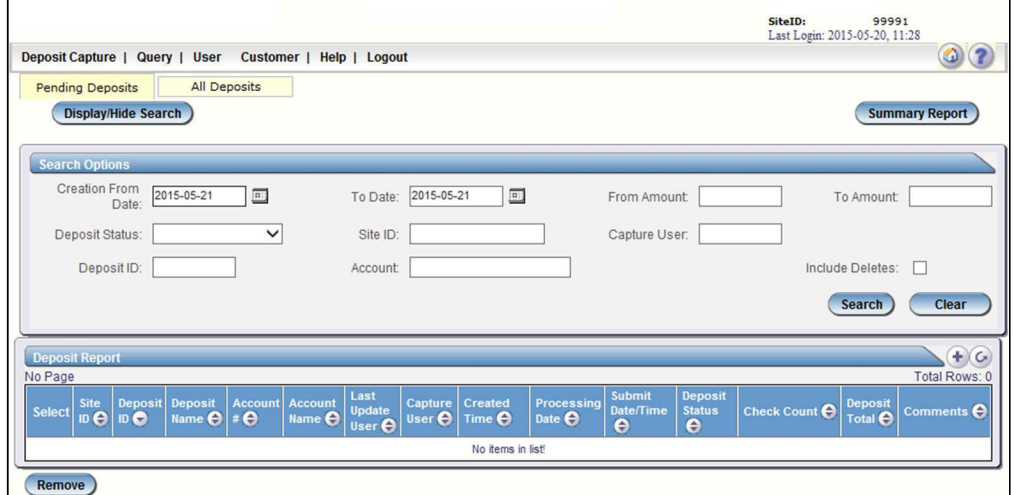

### Deposit Name - N/A

#### Enter Total Deposit Amount

#### Select Account

Store Number – Optional field for serial number on Virtual Credit.

#### Click Create

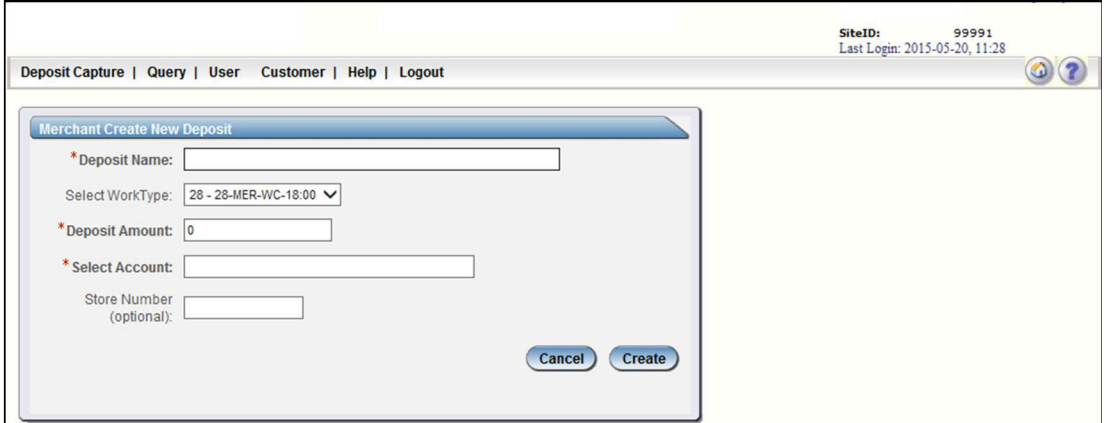

## *Scan Screen*

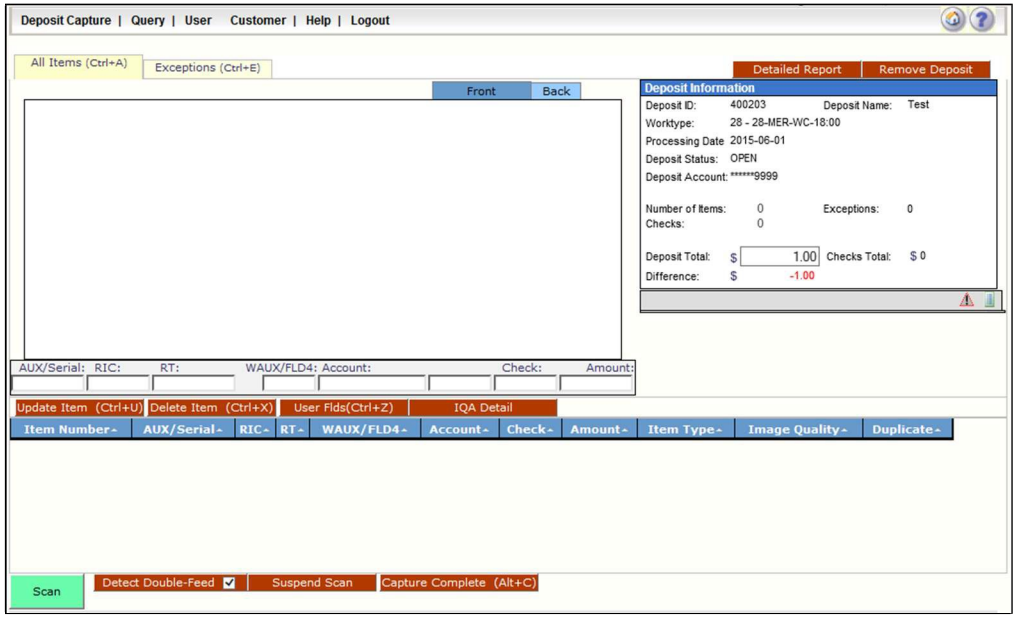

*Note your Deposit ID number on something to attach to the front of your deposit after scanning. This is helpful if you need to refer back to this deposit.*

# **Scanning Work**

Please keep deposits to fewer than 50 items.

- 1. Make sure the checks are straightened and tidy before placing them in the hopper. Do not place too many items in hopper. Minimizing hopper items will reduce rejects, jams, double documents, and piggy backs and maximize image quality.
- 2. Click **Scan** at the bottom of the screen.
- 3. Click **Continue Scanning this Deposit** in the User Actions box if you hadto remove your items from the scanner.

Monitor the Items Scanned and Items Processed counters at the bottom of the screen. If Items Processed falls behind by over 50 items, click **Stop Scan** on the Scan Navigator.

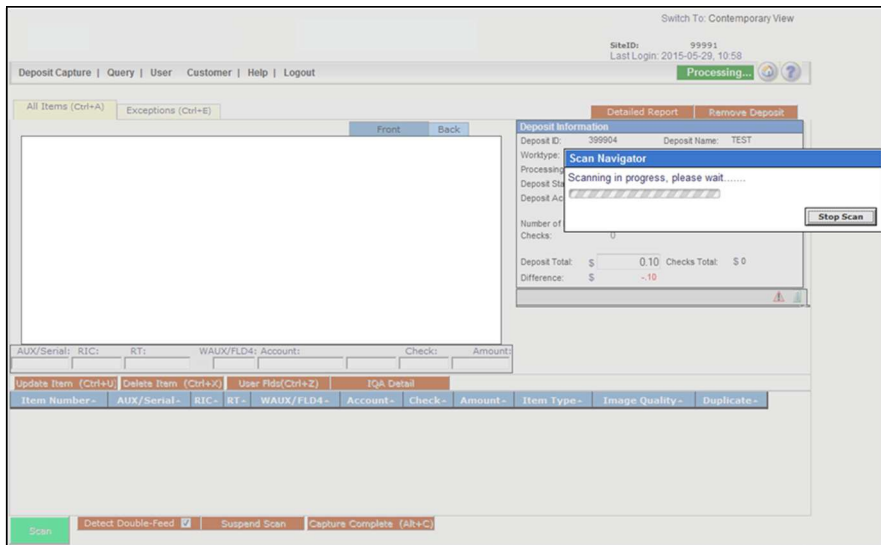

- 4. When Items Processed catches up, click **Continue Scanning This Deposit.** If Items Processed stops increasing, you might have lost your internet connection.
- 5. When you are finished scanning your deposit, click **Capture Complete.** The option **Continue processing thisdeposit** allows you to correct exceptions or look at items in your deposit. You must click **Capture Complete** before you can balance the batch.

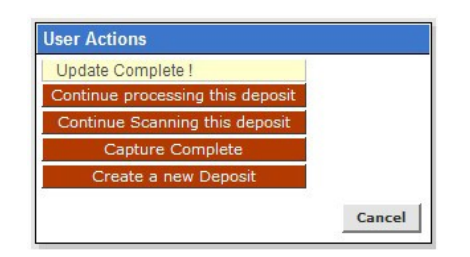

## **IMPORTANT:**

Deposits cannot be balanced if **Capture Complete** is not selected. Do not select **Create a newDeposit** in the User Actions box. This selection will suspend the current deposit and prevent you from completing it in the proper sequence. To create another deposit select **Deposit Capture**.

6. Verify that the last item on the screen matches the last item in the scanner pocket and that the item number sprayed by your scanner is legible if applicable. Now you are ready to correct exceptions, balance, or create another deposit.

*Clip or band the deposit together with the deposit ID noted in front. Place processed deposit face down in a process complete bin or box. Storing the processed deposits in an orderly way will prevent accidental rescanning and make research easier. Processed deposits should be retained for at least 90 days in case there are issues with your deposit.*

## **If an item Jams**

The scanner will stop and a message will appear.

- Remove the items from the exit pocket and turn face down.
- Remove the items from the feeder and place face up next to the scanner.
- Follow steps in the jam message below.

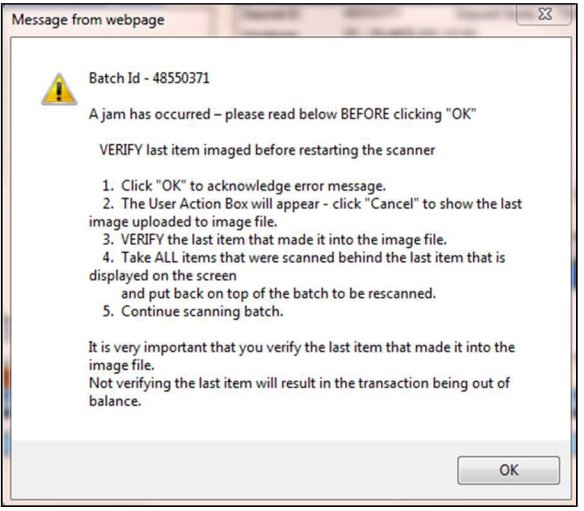

Clicking OK may clear any items jammed in the scanner. (If the scanner doesn't clear, you must manually remove the items.)

### **Do not assume that an item was captured because it is endorsed.**

Place uncaptured items in front of the items removed from the feeder. Return the items to the feeder and click: **Scan**.

# **Processing Exceptions**

Click the **Exceptions** tab. This will take you to the first item to be corrected for either a MICR exception or an image quality assessment (IQA) exception. The software will guide you through each field to be corrected. Exceptions will be cleared from the screen as they are resolved. When all MICR and IQA exceptions are resolved, the software will check for duplicate exceptions and present them on the **Exceptions** tab as well. Follow the detailed procedures below for handling MICR, IQA and duplicate exceptions.

## **MICR Exceptions**

The cursor will move to each field requiring correction, which will be highlighted in pink. At the top of the screen, there will be an accompanying error message in **RED.** Key the missing or incomplete value according to what you see on the document. If you cannot read the document, click the image to enlarge it. Click the image again to re-size it.

**Hint:** You do not need to enter the decimal in the amount field.

If you need to enter or correct data in a field that is not highlighted, use the following hotkeys to move to the desired field.

 $F1 =$ Amount

- F2 = TC *(this field is for trancode or personal check number)*
- F3 = Account
- F4 = Field4 *(this is an alternate position for a 4-digit check number, positioned between Account & TR)*
- F5 = Transit Routing
- F6 = RIC *(just left of the TR if present; for return item & IRD use; blank the field when not present on document)*
- F7 = Serial *(this field is for the check number on business checks)*

## **IQA Exceptions**

If an item fails image quality tests, it will be flagged with an **X** in the **Image Quality** column in Classic View. Review the image to determine if it needs to be rescanned or is acceptable.

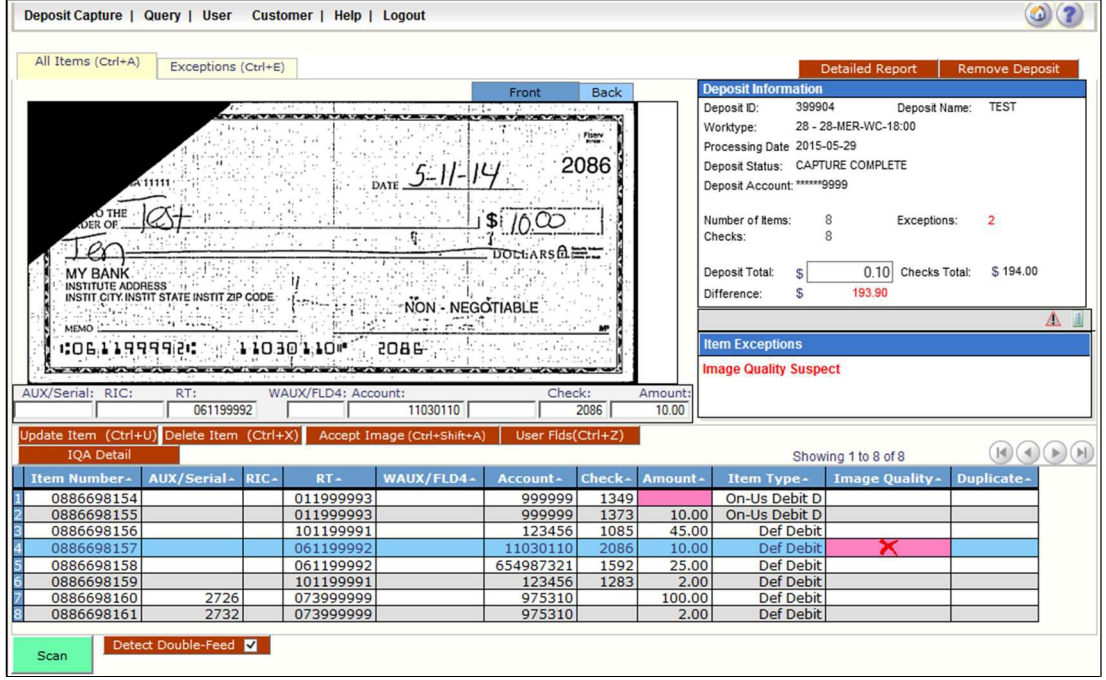

For each IQA exception, take one of the following actions:

- **1. Accept** the image: If the image is completely legible, click **Accept Image.**
- **2. ReScan** the image: If the image needs to be improved (e.g., if it is crooked or upside down), place the check in the scanner and click **ReScan.** You will receive a warning: *"Do you want to rescan image for selected item?"* Click **Yes.** The MICR will be compared with the original check. If there is a difference, you will receive a warning message. If you are certain you are rescanning the correct check, select **Yes.**

Sometimes rescanning will not improve the image and it will continue to be flagged as an IQA exception. If all of the important information is legible, click **Accept Image.**

If the image can't be improved and is still bad:

- You could make a photocopy, cutting the copy out, and scanning the copy. (When you are finished, staple the copy to the original for storage.) This would be subject to your financial institution's policy.
- If everything is legible except for the amount (e.g., postal money orders), handwrite the amount on the check *in a blank area*, then click **ReScan** and then **AcceptImage.**
- **3. Delete** the image: If the image is illegible, verify that the image displayed is the item you want to delete. Click **Delete Item** and physically remove the item from the deposit. Deleted checks remain visible but the data is grayed out. Take anydeleted checks to your Financial Institution for deposit.

## **If An Item Piggybacks**

If you discover that two checks ran through the scanner together ("piggyback"), find the checks in the scanner exit pocket, delete the piggyback record, and scan these checks at the end of the deposit.

#### **IMPORTANT:** The following items cannot be processed electronically. These items will create exceptions. **Savings Bonds\* Canadian US DollarItems Foreign Items Non-Imageable Items (Checks that are not legible, too dark or too light)** You will need to remove these from your deposit and take them to your Financial Institution.

\*Some clients have special processing in place to run Savings Bonds

## **Duplicate Exceptions**

When all exceptions are corrected, the software will check for duplicates. If any are found, they will be flagged in the Duplicate column on the **Exceptions** tab. A **Duplicates** tab will also appear to the right of the **Exceptions**tab.

Click the **Duplicates** tab at the top of the screen. This will display the images suspected to be duplicates side by side with the current item on the left and previously scanned item on the right. Data pertaining to the previously scanned item will be displayed beneath the two images. If multiple suspected duplicates are found, page through the previously scanned items using the blue arrow buttons.

Once you determine whether the item is a duplicate, click **Delete Item** or **Accept Duplicate.** Please note that you must click the **Duplicates** tab for each duplicate found.

If no duplicates were found, or when all duplicates are resolved, the batch is ready to be balanced.

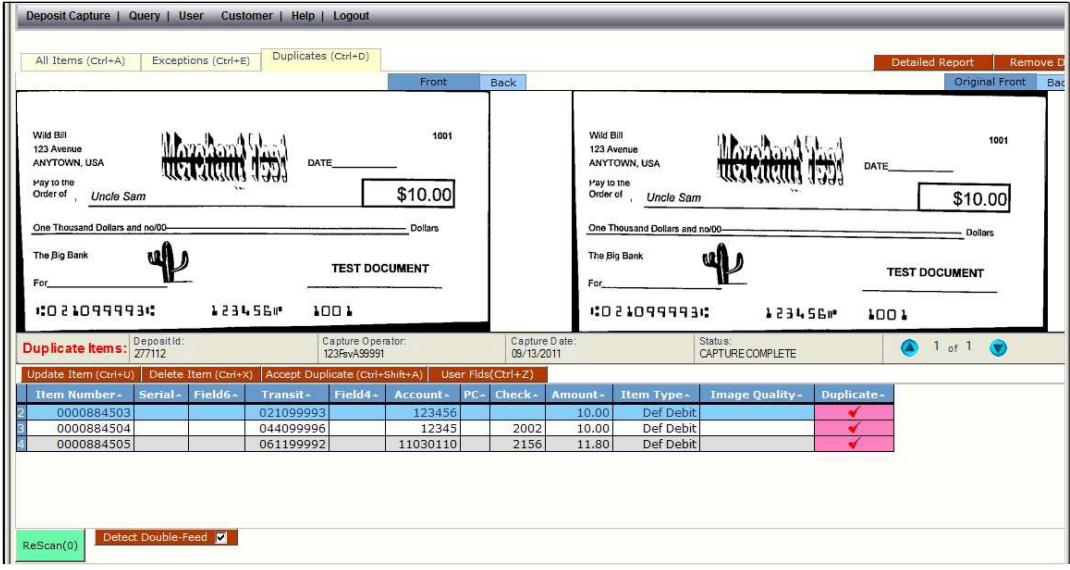

fiserv.

# **Balancing Deposits**

After all exceptions are approved, verify totals in the Deposit Information Box.

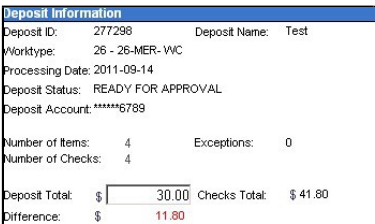

- If your difference is zero, you can Submit your deposit, Create a new deposit or Logout.
- If your difference is not zero, arrow down through the deposit to verify that all checks were scanned and that the amounts captured were correct. If necessary:
	- scan missing items at the end of the deposit
	- fix any amounts that are incorrect
	- delete unintended items, ifany
- If all check records are correct and the deposit is still out of balance, then adjust the deposit amount to match the total of the checks. To do this, click in the deposit amount box in the Deposit Information window and key in the updated amount.

#### **When the deposit is in balance, you have options:**

- **Submit the deposit**
- **Logout and close the browser window**
- **Create another deposit by clicking on CaptureDeposit**
- **Query / Deposit Report to review the deposit(s) you scanned today**

#### **Remember to log-out between user sessions!**

#### **At the batch detail level there are four options:**

Generate PDF: This report lists the item details that were captured in the deposit.

Generate PDF With Images: This report contains the same item detail information that the PDF report contains and additionally contains front and back images of each item in the deposit.

Generate CSV Report: This is an Excel formatted report of the item details captured in the deposit.

Extract Images: This option creates two tiff files per image (one front and one back) of the items captured in the deposit.

### **At the Query/Deposit Status Screen**

There are three options at this level:

Generate PDF Report: This report lists all the deposits that have been captured for the dates(s) selected.

Generate CSV Report: This is an Excel formatted report that lists all the deposits that have been captured for the date(s) selected.

Deposit Detail Report: This report contains individual PDF Reports for all deposits captured for the date(s) selected.

# **End of Day**

- **1.** Verifythat all Deposits are in *Submitted* or *Delivered* status. No Deposits should be listed on the **Pending Batches** tab on the Deposit Status screen. This may vary depending on your process. If Deposit Review is being used, batches may be in a **Pending Review or Under Review status.**
- **2.** Print or save any needed reports (e.g., Summary Report, Deposit Detail Report).
- **3.** Click **Logout** at the top of any screen. This will log the user out of the application and then you can exit Internet Explorer.

# **Hints and Notes**

### **Additional How-To's**

#### **To remove a deposit:**

Select the deposit on the Deposit Status Screen. Open the deposit by clicking on the blue deposit id number. When the deposit is open, select **Remove Deposit** at the top right of the screen above the Deposit Information window. A message appears "Are you sure you want to delete this deposit?" select OK to remove or select Cancel if you do not want to remove the deposit.

- A deposit cannot be removed if it has been submitted.
- Once a deposit is removed it cannot be recovered. If you need the deposit, you must re-capture it.

#### **To query for items previously processed:**

- **1.** Mouse over **Query.**
- **2.** Click **Item Query.**
- **3.** Click **Clear** to remove any previous search criteria.
- **4.** Enter search criteria in Search Options, clicksearch. **Note:** Click **Include Deletes** if desired. Include a Deposit ID or one MICR field in the search criteria.
- **5.** To return to current date, click Deposit Status Query.

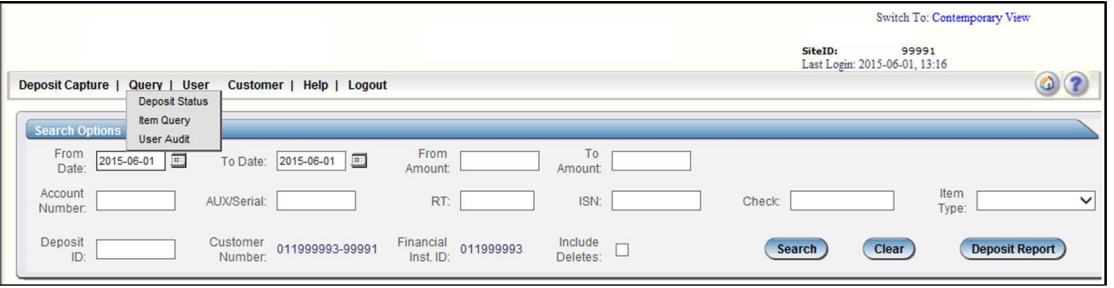

**To search for previous days/deposits processed:**

- **1.** Enter desired dates in the From Date and To Date fields in Search Options, click search. **Note:** Click **Include Deletes** if desired.
- **2.** To return to current date, click Clear and then Search.

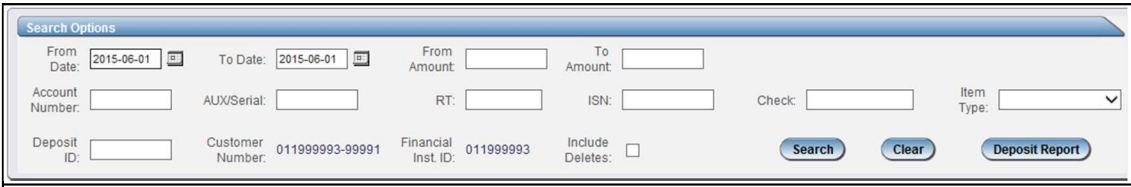

## **Reports:**

On the Deposit Status screen

Select Summary Report and choose from:

- 1. Generate PDF Report
- 2. Generate CSV Report (Excel Format)
- 3. Deposit Detail Report

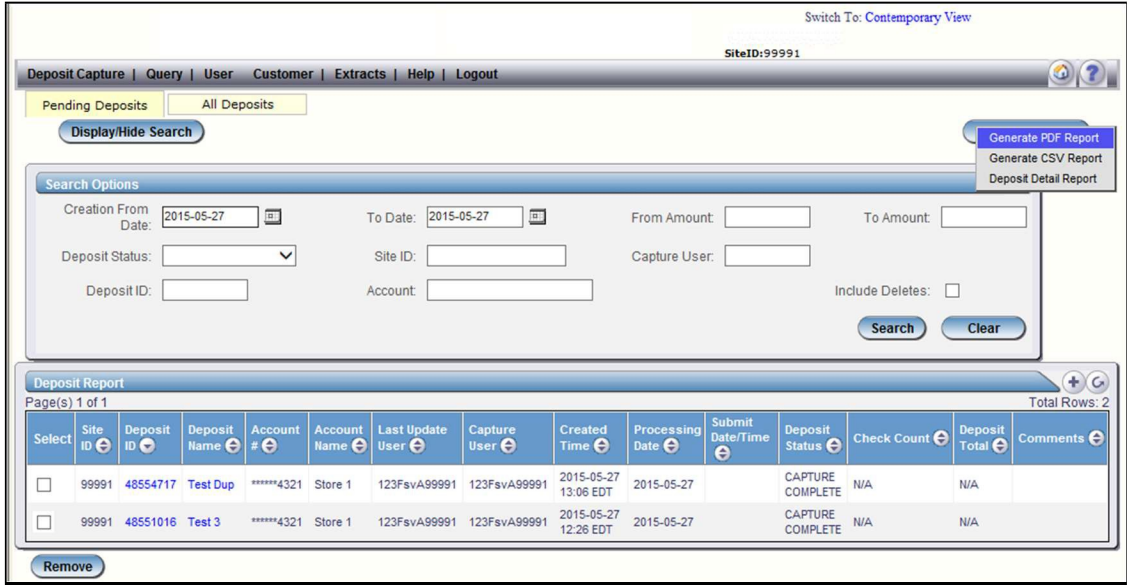

### **Deposit Status – Definitions**

**Open** – A deposit is placed in Open status when the deposit is newly created.

**Uploading** – A deposit that is in the process of uploading items.

**Suspended** – A deposit will remain suspended if the operator selects Cancel instead of Capture complete. Exceptions can be repaired. Balancing cannot be performed.

**Capture Complete** – This is a deposit that the operator has marked as complete to notify that it is ready for repair and balancing.

**In Use** – This is a deposit that is in use by your bank or another operator. No actions are allowed on this deposit while in use.

**Ready For Approval** – This deposit has all exceptions repaired and is ready to submit. **Pending Review** – This deposit has been sent for final review.

**Under Review** – This deposit is currently going through final review.

**Submitted** – This deposit is approved and ready for processing. No further actions will be allowed on this deposit.

**Delivered** – This deposit has been delivered for processing.

# **Creating a Deposit Contemporary View**

In Contemporary View, go to the Home Screen:

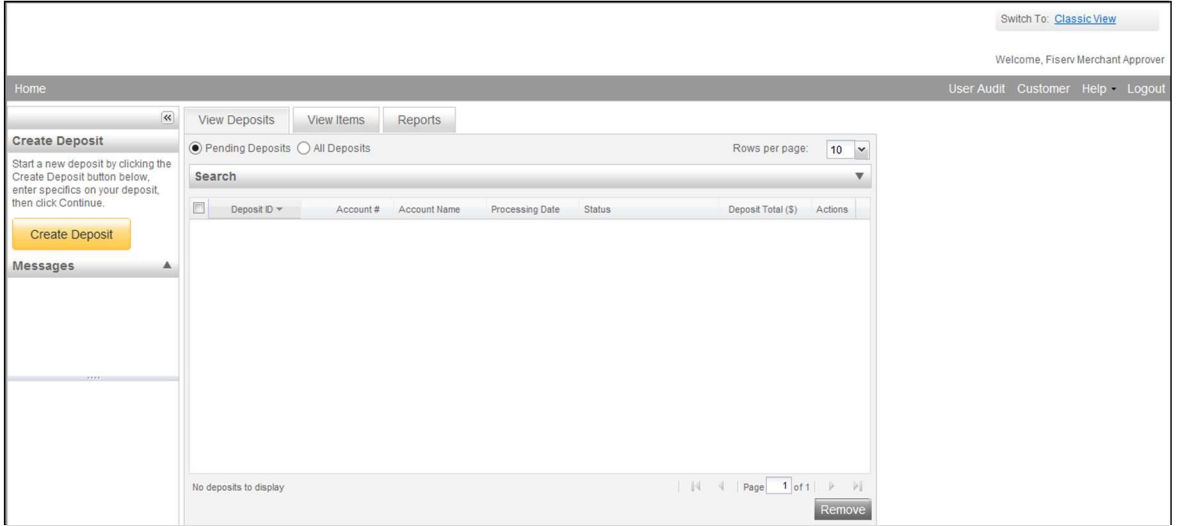

Click Create Deposit on the Home Screen:

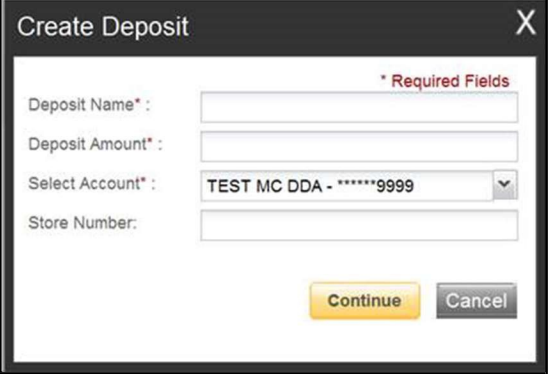

Deposit Name - N/A.

Enter Deposit Amount Select Account Store Number – Optional

Click Continue.

# **Scanning Work**

Please keep deposits to fewer than 50 items.

- **1.** Make sure the checks are straightened and tidy before placing them in the hopper. Do not place too many items in hopper. Minimizing hopper items will reduce rejects, jams, double documents, and piggy backs and maximize image quality.
- **2.** Click **Scan** at the bottom of the screen.

Monitor the Items Scanned and Items Processed counters at the bottom of the screen. If Items Processed falls behind by over 50 items, click **Stop Scan** on the Scan Navigator.

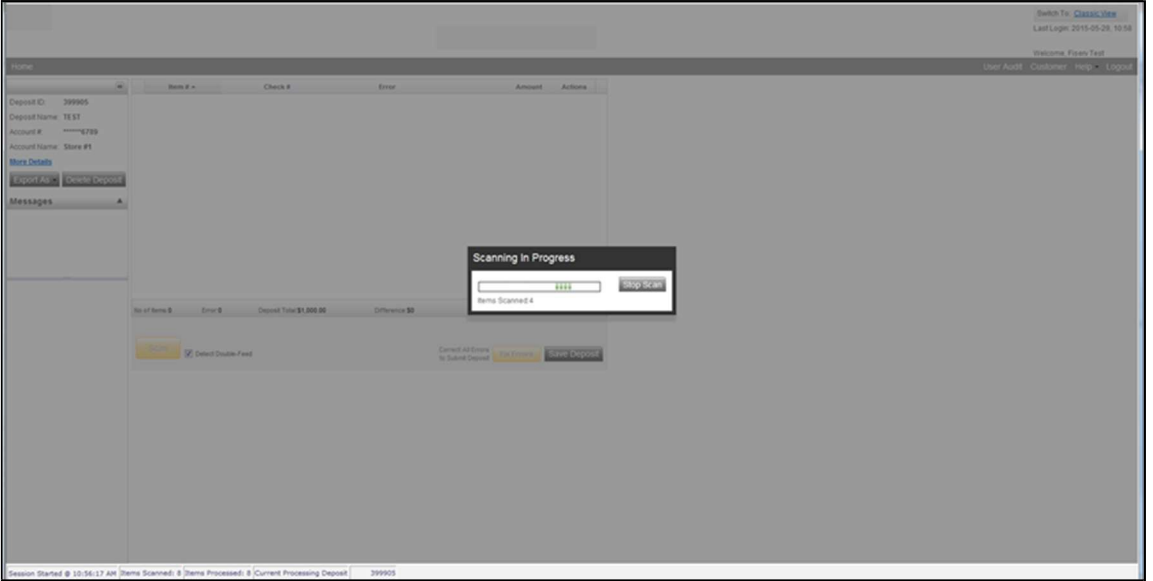

When Items Processed catch up, click **Scan.** If Items Processed stops increasing, you may have lost your internet connection.

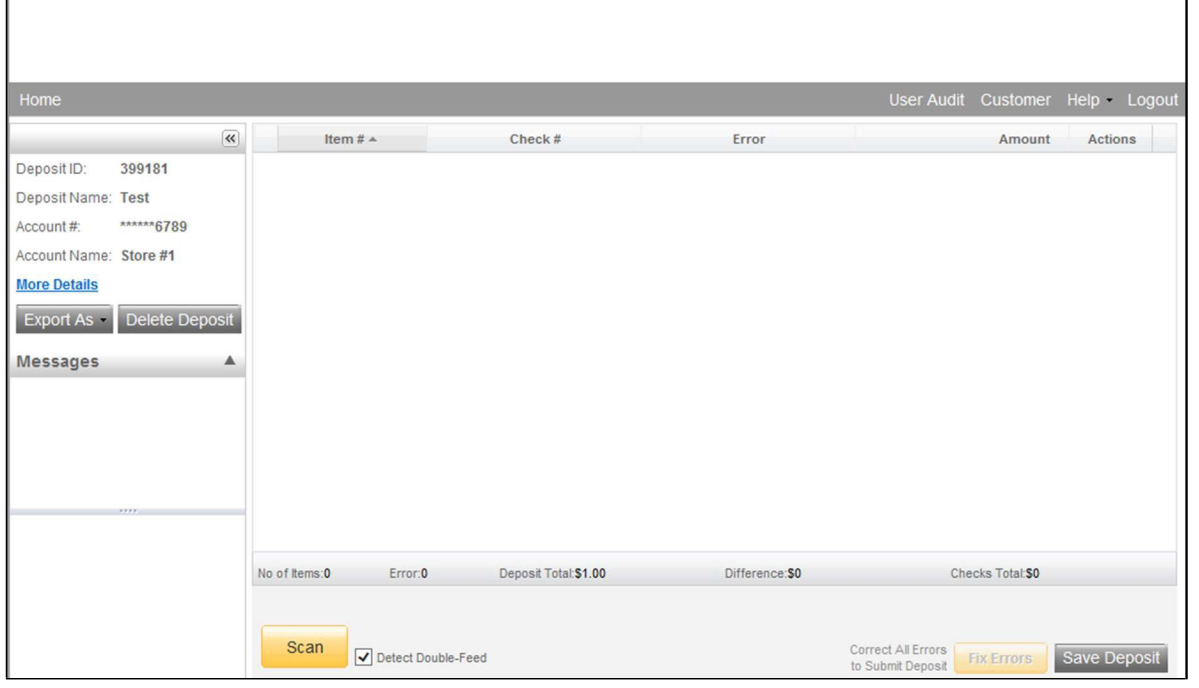

*Note your Deposit ID number on something to attach to the front of your deposit after scanning. This is helpful if you need to refer back to this deposit.*

**3.** Verify that the last item on the screen matches the last item in thescanner pocket and that the item number sprayed by your scanner is legible if applicable. You are now ready to Fix Errors, balance, or create another deposit.

*Clip or band the deposit together with the deposit ID noted in front. Place processed deposit face down in a process complete bin or box. Storing the processed deposits in an orderly way will prevent accidental rescanning and make research easier. Processed deposits should be retained for at least 90 days in case there are issues with your deposit.*

## **If an item Jams**

The scanner will stop and a message will appear.

- Remove the items from the exit pocket and turn face down.
- Remove the items from the feeder and place face up next to the scanner.
- Follow steps in the jam message below.

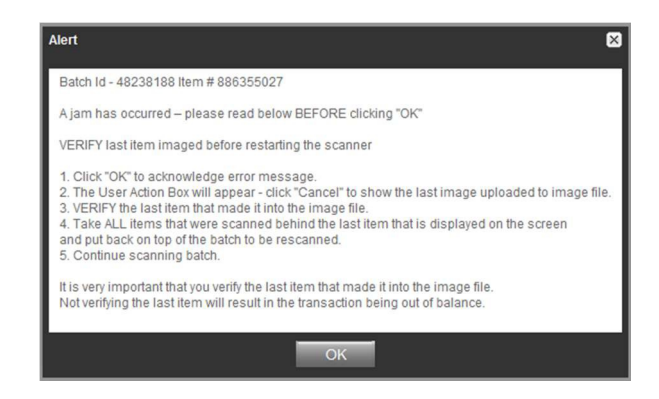

Clicking OK may clear any items jammed in the scanner. (If the scanner doesn't clear, you must remove the items manually.)

#### **Do not assume that an item was captured because it is endorsed.**

Place uncaptured items in front of the items removed from the feeder. Return the items to the feeder and click: **Scan**.

## **Fix Errors**

If there are any errors the Fix Errors tab will be available. Click **Fix Errors**.

If you click **Save Deposit** at any time before submitting, it will put the deposit in a Suspended status. The deposit will not be complete until you submit.

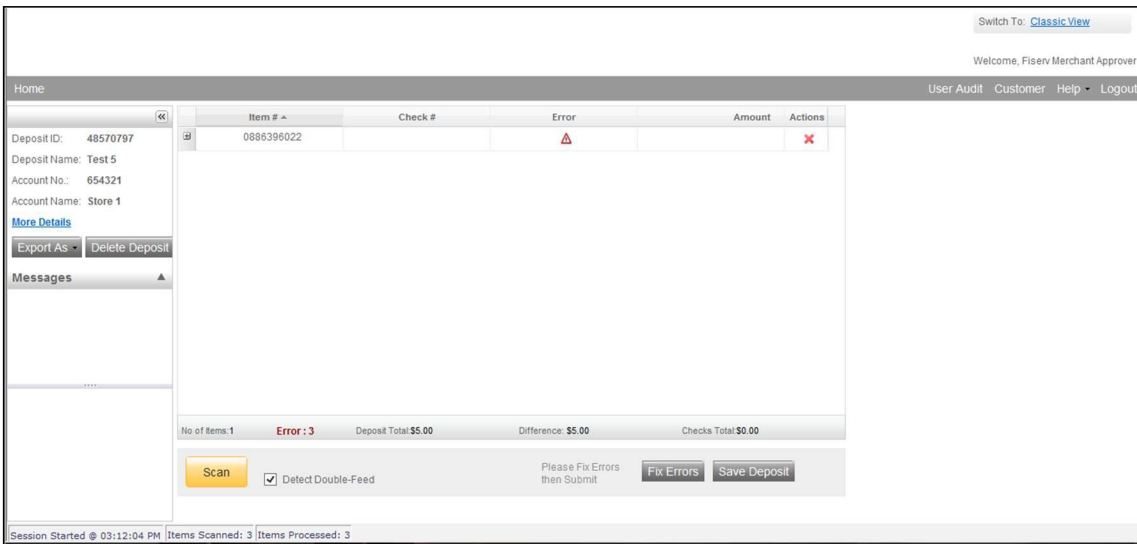

## **MICR Errors**

If multiple fields need to be corrected on the same image, the first field with an error will be highlighted in pink. Correct the field as needed and then tab, click with your mouse, or use the function keys to move to additional fields that need corrections. If you use the Enter key, a new message will appear (see below). Click OK to close the window. Now that field will be highlighted pink, you will need to click in the field, or use the function key related to that field, to key in it. Correct the field as needed. If you cannot read the document, click the image to enlarge it. Click the image again to re-size it.

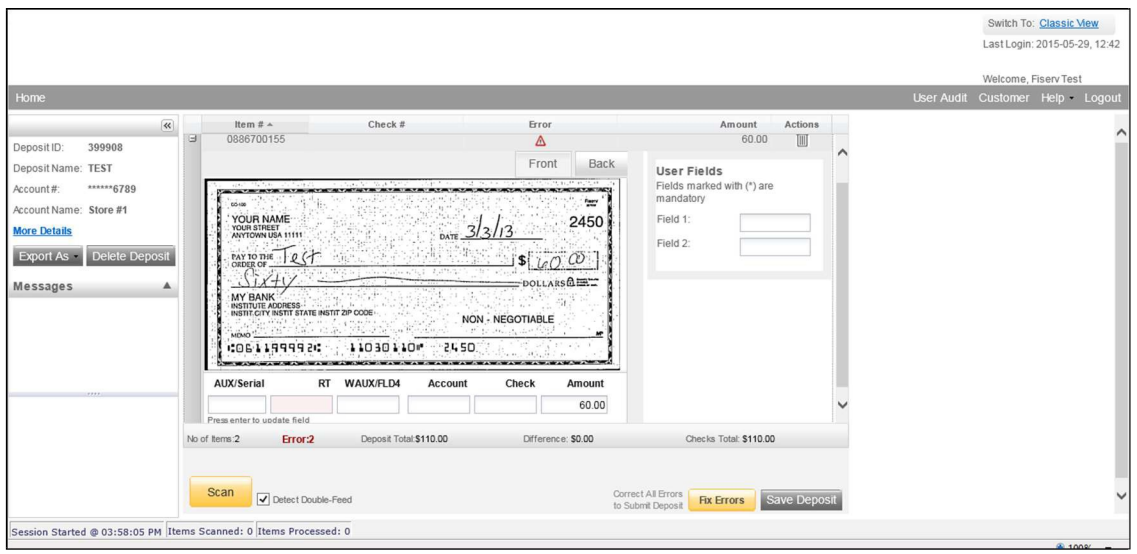

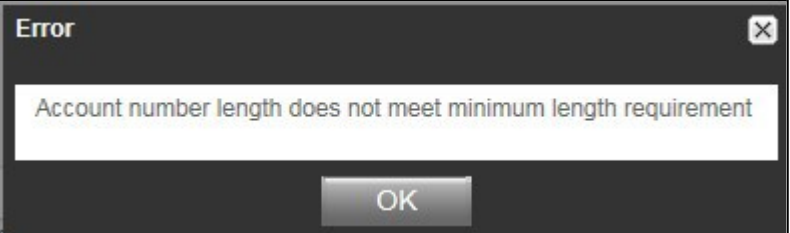

**Hint:** You do not need to enter the decimal in the amount field.

If you need to enter or correct data in a field that is not highlighted, use the following hotkeys to move to the desired field.

- $F1 =$  Amount
- F2 = TC *(this field is for trancode or personal check number)*
- F3 = Account
- F4 = Field4 *(this is an alternate position for a 4-digit check number, positioned between Account & TR)*
- F5 = Transit Routing
- F7 = Serial *(this field is for the check number on business checks)*

## **IQA Exceptions**

If an error occurs due to **Poor Image Quality**, the deposit will have an exclamation point inside a triangle in the Error Column. Fix errors or save the deposit.

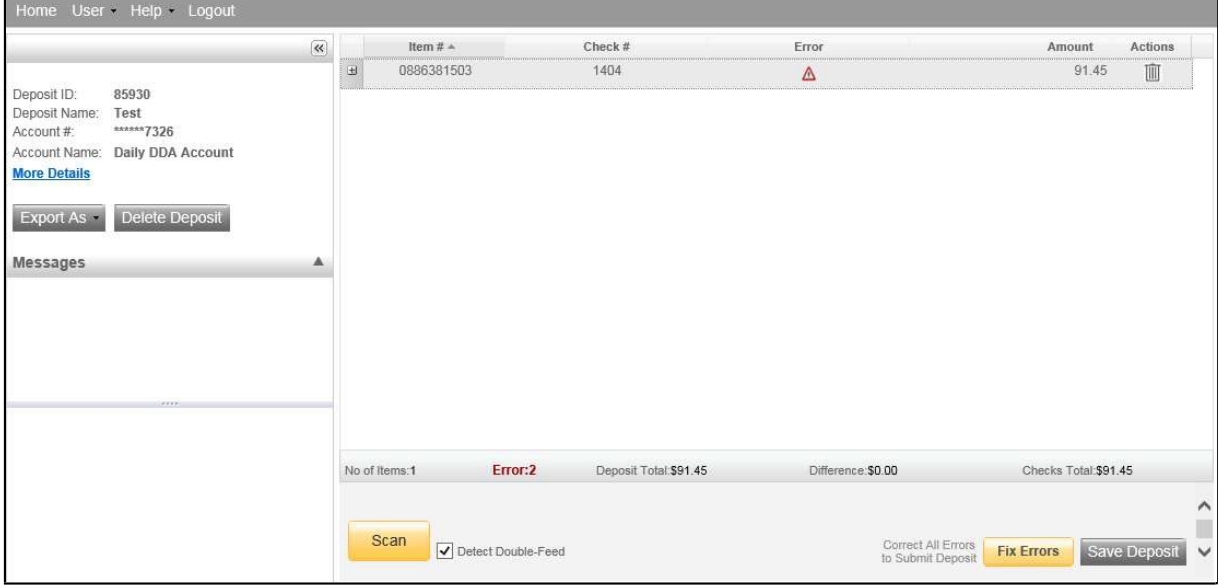

Review the image and choose one of the following actions: Accept, Delete or Rescan.

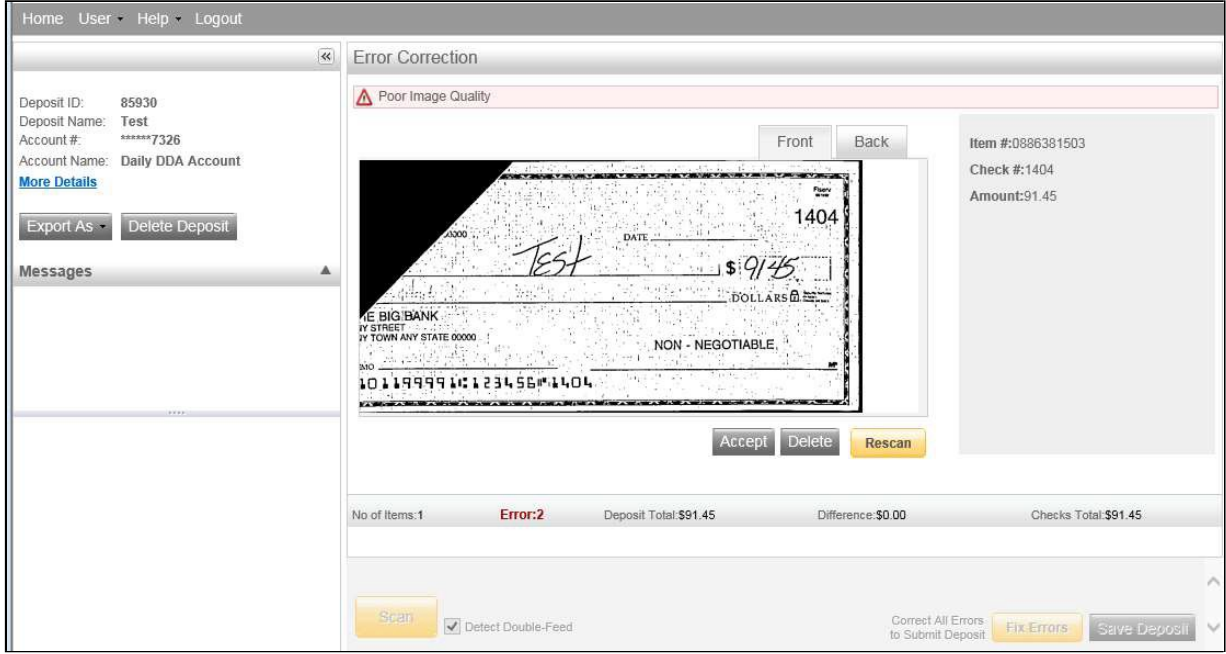

**ReScan** the image: If the image needs to be improved (e.g., if it is crooked or upside down), place the check in the scanner and click ReScan. You will receive a prompt: *"Do you want to rescan image for selected item?"* Click Yes. The MICR will be compared with the original check. If there is a difference, you will receive a warning message. If you are certain you are rescanning the correct check, select Yes.

Sometimes, rescanning will not improve the image and it will continue to be flagged as an IQA exception. However, if all of the important information is legible, you may click Accept Image.

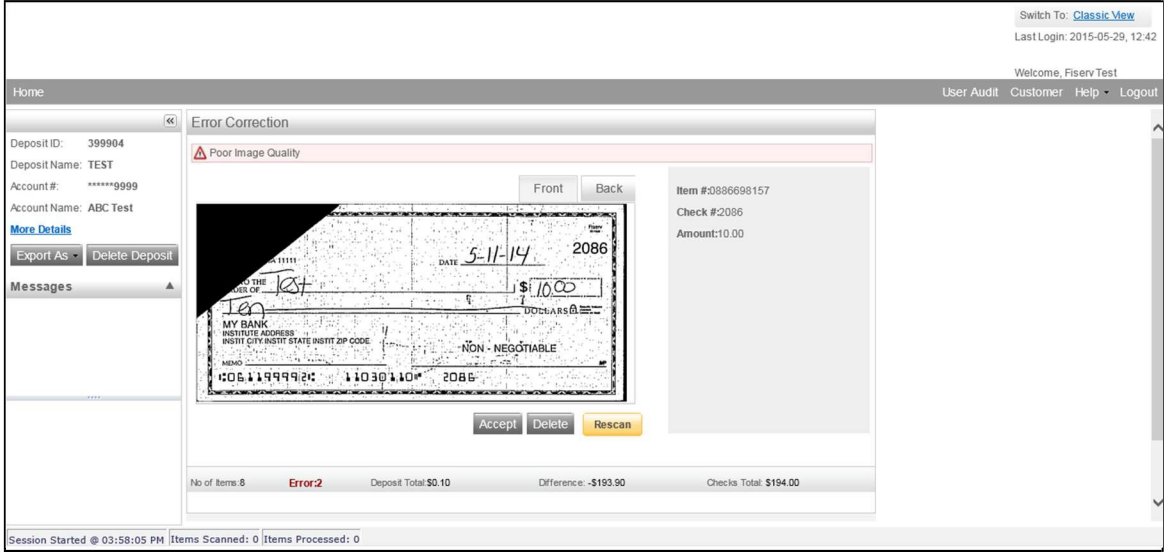

If the image can't be improved and is still bad:

- You could make a photocopy, cutting the copy out, and scanning the copy. (When you are finished, staple the copy to the original for storage.) This would be subject to your financial institution's policy.
- If everything is legible except for the amount (e.g., postal money orders), you may handwrite the amount on the check *in a blank area*, then click **ReScan** and then **Accept Image.**

**Delete** the image: If the image is illegible, verify that the image displayed is the item you want to delete. Click **Delete** under the image. A popup prompt will appear asking if you are sure you want to delete this item.

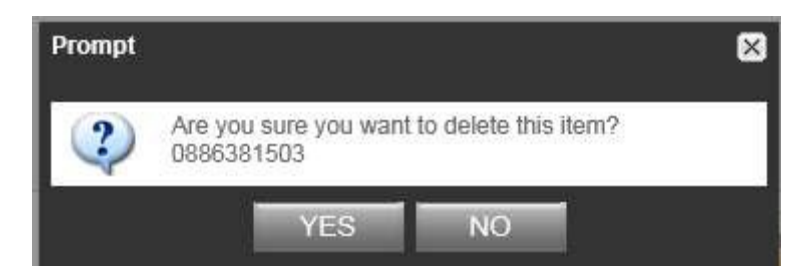

Click Yes if you are sure and physically remove the item. Take any deleted checks to your Financial Institution for deposit.

## **If An Item Piggybacks**

If you discover that two checks ran through the scanner together ("piggyback"), find the checks in the scanner exit pocket, delete the piggyback record, and scan these checks at the end of the deposit.

**IMPORTANT:** The following items cannot be processed electronically. These items will create exceptions. **Savings Bonds Canadian US Dollar Items Foreign Items Non-Imageable Items (Checks that are not legible, too dark or too light)** You will need to remove these from your deposit and take them to your Financial Institution.

## **Duplicate Exceptions**

The software will check for duplicates. If any are found, the duplicates will be displayed side by side with the current item on the left and previously scanned item on the right. Data pertaining to the previously scanned item will be displayed beneath the image on the right. If multiple suspected duplicates are found, use the arrows next to the image on the right.

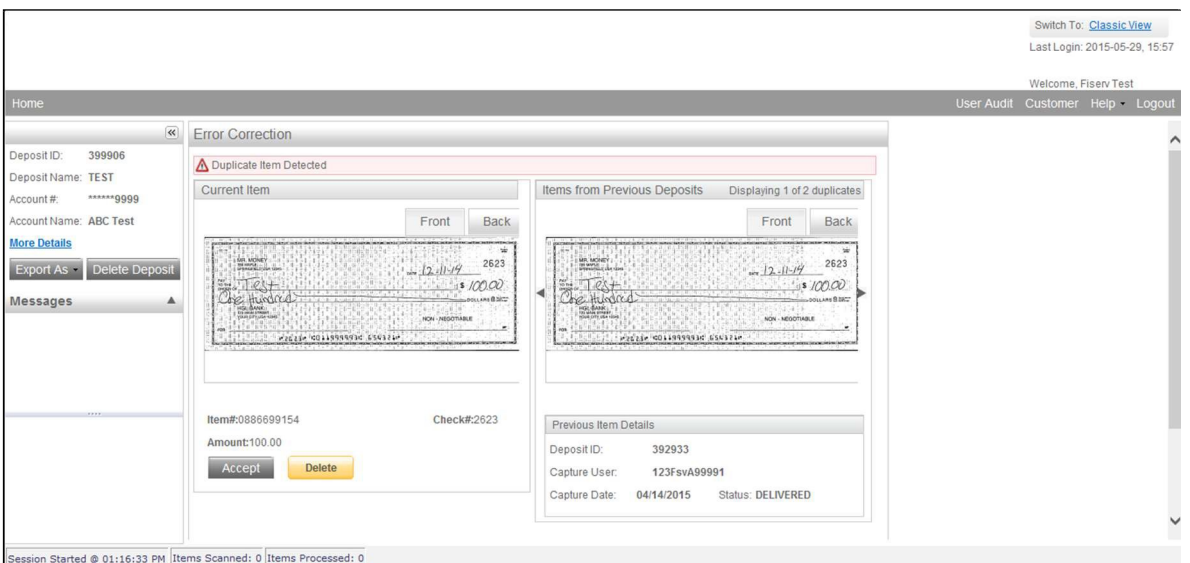

Once you determine whether the item is a duplicate, click **Delete** or **Accept.**

If no duplicates are found or when duplicates are resolved, the deposit is ready to be balanced or submitted.

# **Balancing Deposits**

After all errors are fixed, click on **Submit Deposit**. The Verify Balance window opens, you can add a memo with the deposit information if desired.

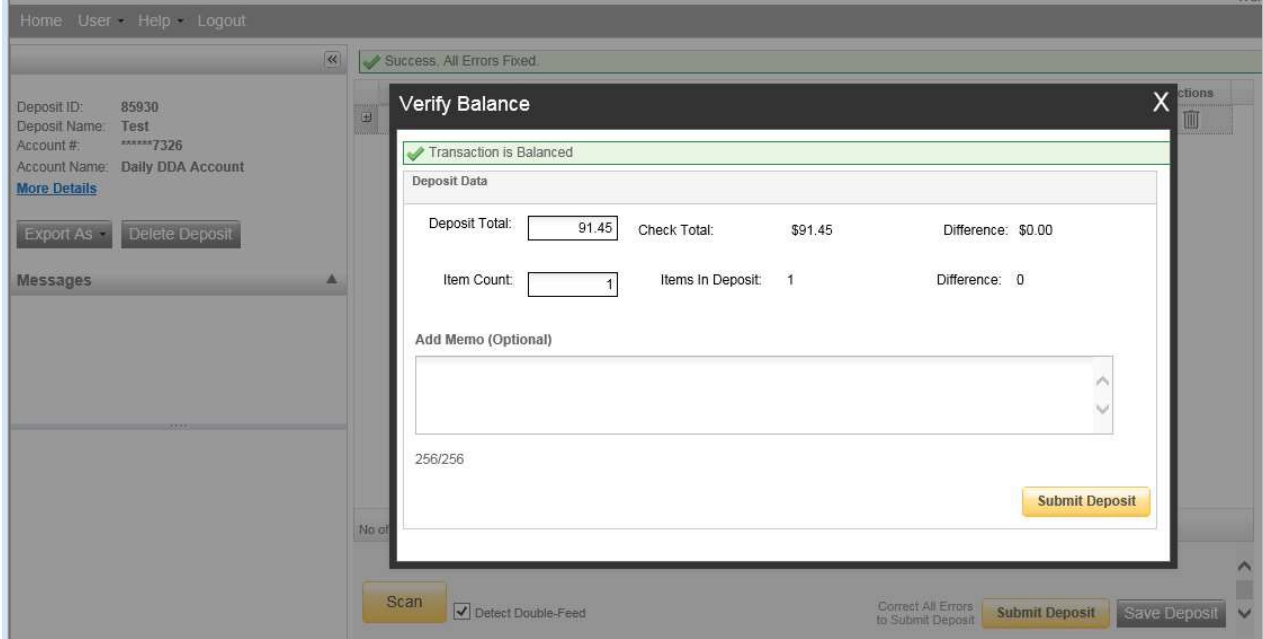

If the deposit is not in balance you must review the items. To do this you will need to X out of the Verify Balance screen, which will take you back to the items in the batch. Open  $\frac{1}{1}$  each image to review that the amounts captured were correct. The arrow keys on the keyboard may also be used for opening/closing or moving through the images.

If necessary:

- scan missing items at the end of the deposit
- fix any amounts that are incorrect
- delete unintended items, if any

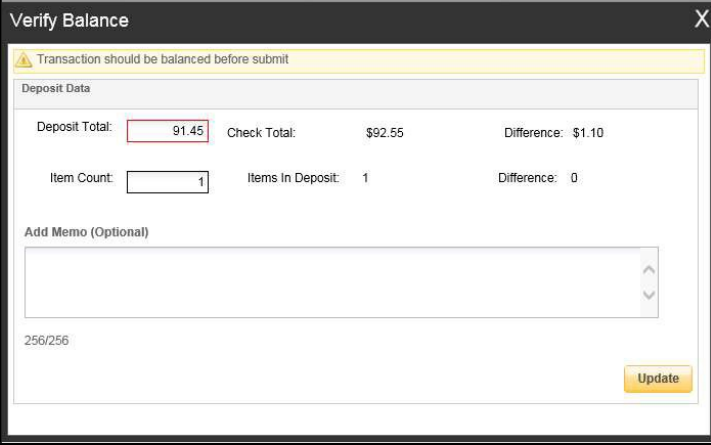

• If all check records are correct and the deposit is still out of balance, click the Submit Deposit button again, then adjust the deposit amount to match the total of thechecks.

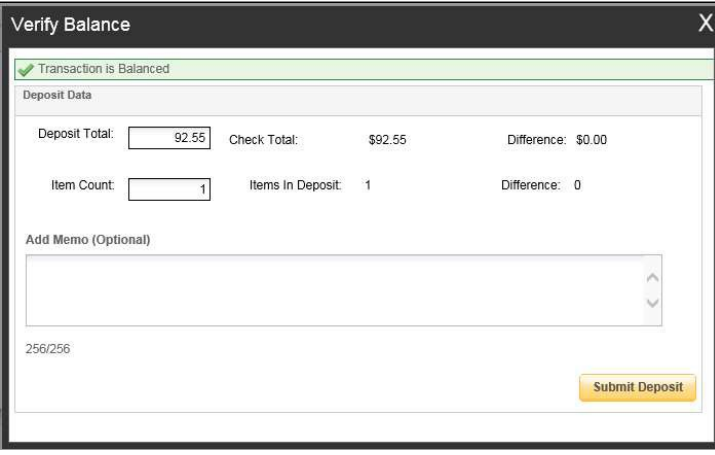

**When the deposit has been submitted, you have options:**

- **Logout and close the browser window**
- **Create another deposit by clicking on Create Deposit**
- **Query / Deposit Report to review the deposit(s) you scanned today**

**Remember to log-out between user sessions!**

# **End of Day**

- **1.** Verify that all Deposits are in *Submitted* or *Delivered* status. No Deposits should be listed on the **Pending Batches** tab on the Deposit Status screen unless you are using Deposit Review. In that case, batches may be in a Pending Review or Under Review status.
- **2.** Print or save any needed reports (e.g., PDF Report, CSV Report, XML Extract, Deposit Detail Report).

**3.** Click **Logout** at the top of any screen. This will log the user out of the application and thenyou can exit Internet Explorer.

## **Additional How-To's**

#### **To remove/delete a deposit:**

We recommend that you open any deposit before removing it to verify the deposit should be deleted. You can use the Delete Deposit option to the left of the screen within the deposit to remove it.

Select the deposit on the Deposit Status Screen and click Remove at the bottom right of the screen. A Prompt appears "Are you sure you want to delete this deposit?" Select Yes to remove or No if you do not want to remove the deposit.

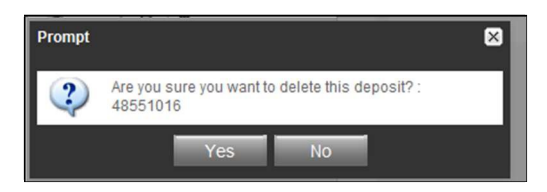

- A deposit cannot be removed if it has been submitted.
- A removed deposit cannot be recovered. If you need the deposit, you must re-captureit.

#### **To query for items previously processed:**

- **1.** Select the View Items tab**.**
- **2.** Select the Search drop down.
- **3.** Select Advanced Search if searching on something other than the amount
- **4.** Enter search criteria in Search options. Include a deposit ID or at least one MICR field in the search criteria. Click search.
- **5.** Click on the  $\overline{+}$  or  $\overline{+}$  by the item to view or to close.
- **6.** Click Clear if you need to search again.

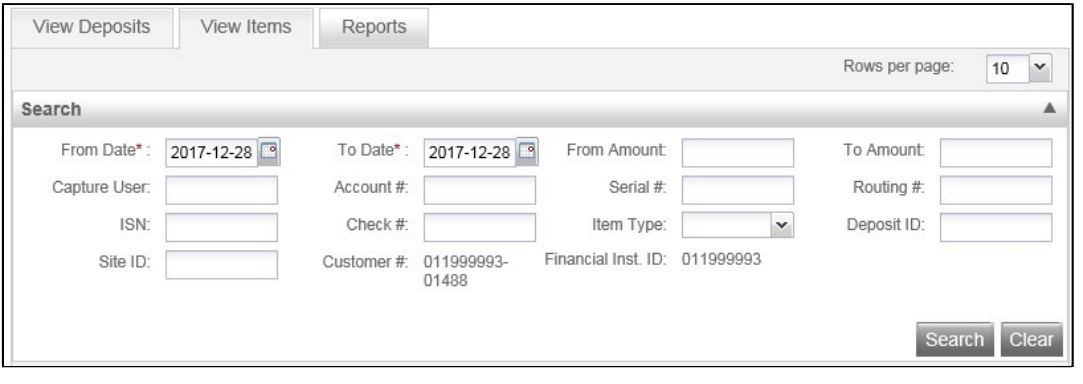

#### **To search for previous days/deposits processed:**

- **1.** Select View Deposits tab.
- **2.** Select the Search drop down.
- **3.** Select Advanced Search
- **4.** Enter search criteria in Search options, click search. (MICR fields don't need to be included in search criteria.)
- **5.** To return to current date, click Clear and then search.

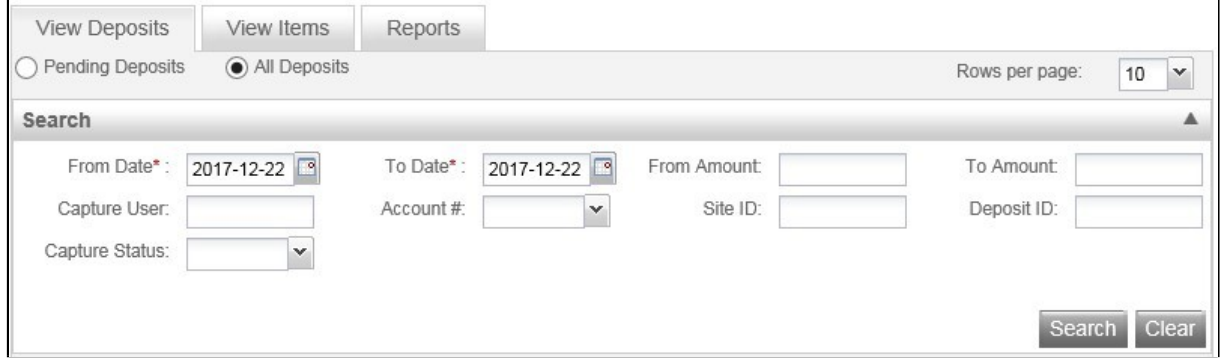

## **Reports:**

#### **At the batch detail level there are four options:**

Generate PDF: This report lists the item details that were captured in the deposit.

Generate PDF With Images: This report contains the same item detail information that the PDF report contains and additionally contains front and back images of each item in the deposit.

Generate CSV Report: This is an Excel formatted report of the item details captured in the deposit.

Extract Images: This option creates two tiff files per image (one front and one back) of the items captured in the deposit.

### **At the Query/Deposit Status Screen**

There are three options at this level:

Generate PDF Report: This report lists all the deposits that have been captured for the dates(s) selected.

Generate CSV Report: This is an Excel formatted report that lists all the deposits that have been captured for the date(s) selected.

Deposit Detail Report: This report contains individual PDF Reports for all deposits captured for the date(s) selected.

XML Extract is not in use currently.

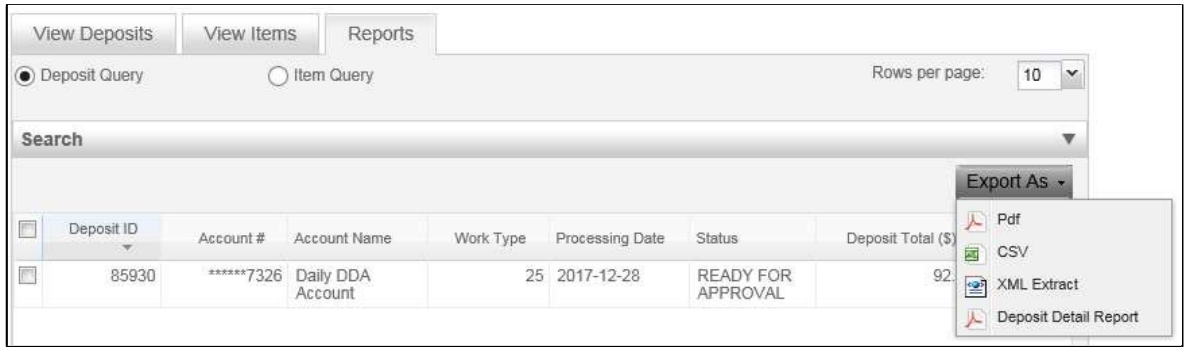

### **Deposit Status – Definitions**

**Open** – A deposit is placed in Open status when the deposit is newly created.

**Uploading** – A deposit that is in the process of uploading items.

**Suspended** – A deposit will remain suspended if the operator selects Cancel instead of Capture complete. Exceptions can be repaired. Balancing cannot be performed.

**Capture Complete** – This is a deposit that the operator has marked as complete to notify that it is ready for repair and balancing.

**In Use** – This is a deposit that is in use by your bank or another operator. No actions are allowed on this deposit while in use.

**Ready For Approval** – This deposit has all exceptions repaired and is ready to submit.

**Pending Review** – This deposit has been sent for final review.

**Under Review** – This deposit is currently going through final review.

**Submitted** – This deposit is approved and ready for processing. No further actions will be allowed on this deposit.

**Delivered** – This deposit has been delivered for processing.